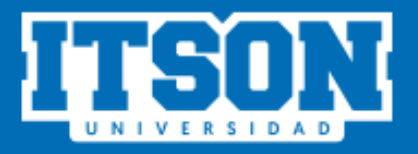

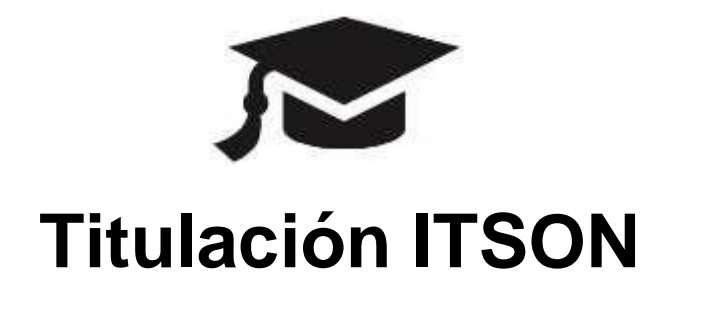

### Comité Revisor del Trabajo de Titulación

# **MANUAL DE USO PARA EL SISTEMA DE TITULACIÓN DESDE EL SITIO WEB**

# **AGOSTO DE 2022**

#### Contenido

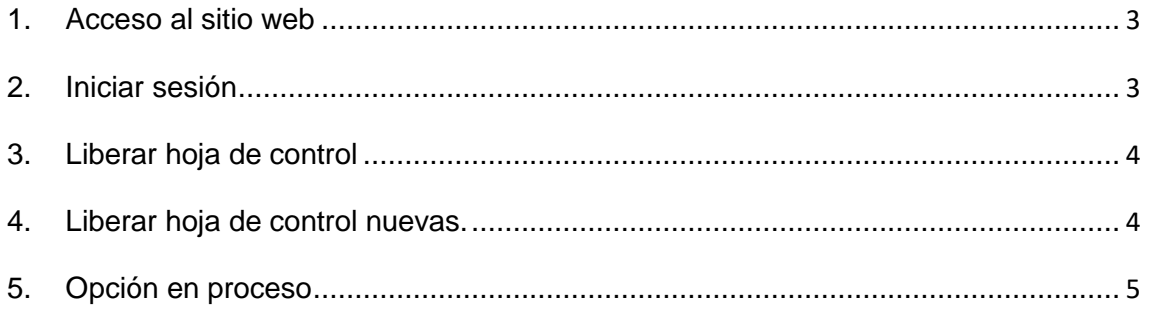

#### **INGRESO A TITULACIÓN WEB**

Para iniciar con el proceso es necesario que el usuario siga los siguientes pasos:

**1. Acceso al sitio web.** Ingresar a la siguiente liga:

<https://itson.mx/procesotitulacion>

En la cual se podrá observar la siguiente pantalla.

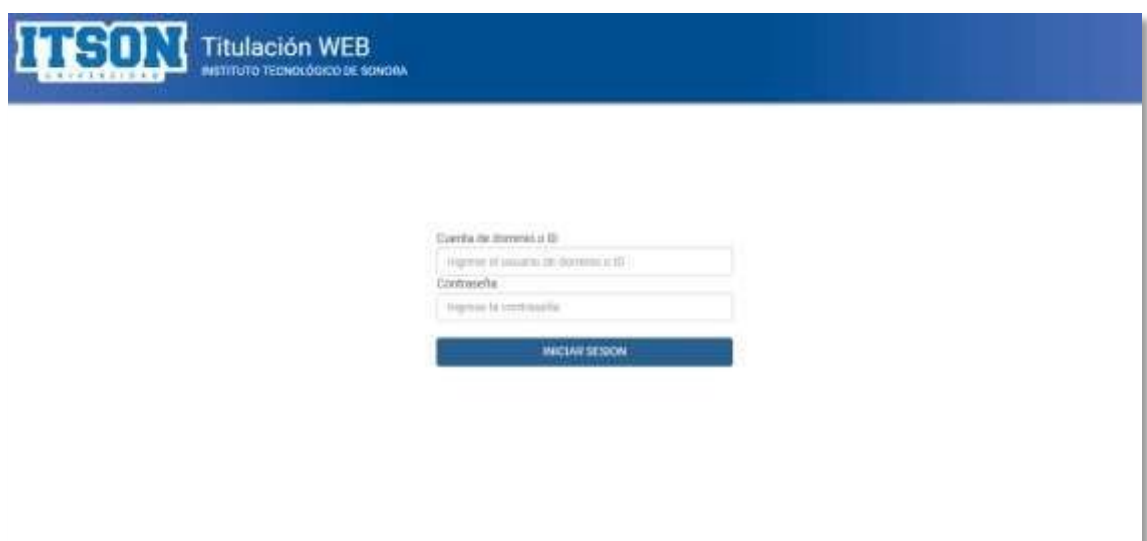

**2. Iniciar sesión.** Para iniciar sesión, es necesario ingresar su cuenta de dominio o ID y su respectiva contraseña, posteriormente dar clic en iniciar sesión. La cuenta de dominio es la que utiliza para acceder a su equipo de cómputo institucional y en caso de utilizar el ID utilizará la contraseña de los sistemas periféricos (Saeti 2, Biblioteca, servicios de cómputo, Itson virtual, etc.) posteriormente dar clic en iniciar sesión.

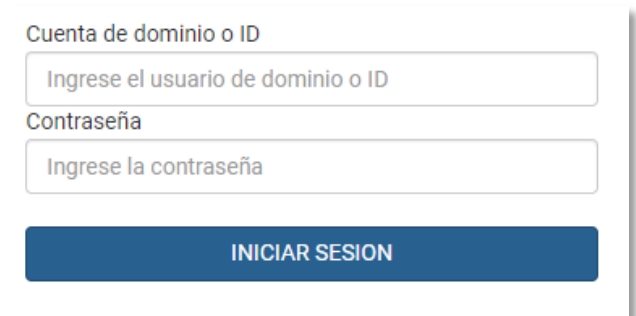

**3. Liberar hoja de control.** En esta sección el usuario deberá dar clic en "LIBERAR TRABAJO" y posteriormente deberá ingresar en "Liberar Hoja de Control".

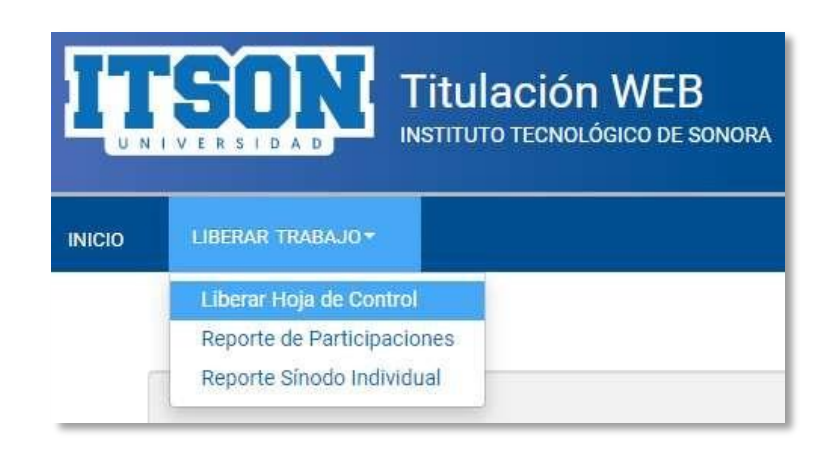

**4. Liberar hoja de control nuevas.** El usuario deberá ingresar a la caja de selección múltiple y seleccionar la opción de "Nuevos", aparecerá un listado con las solicitudes recientes, una vez ubicado el egresado se dará clic en "Liberar". Para proceder a aprobar la solicitud de dicho egresado.

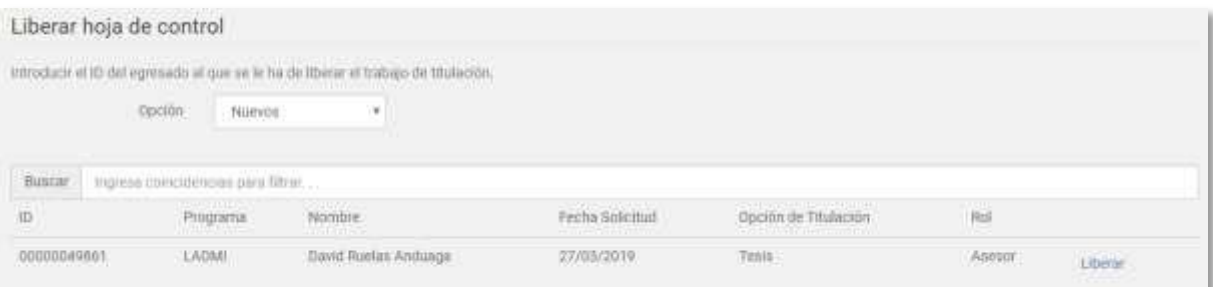

Aparecerá un mensaje de confirmación y el usuario deberá dar clic en el botón "Aceptar".

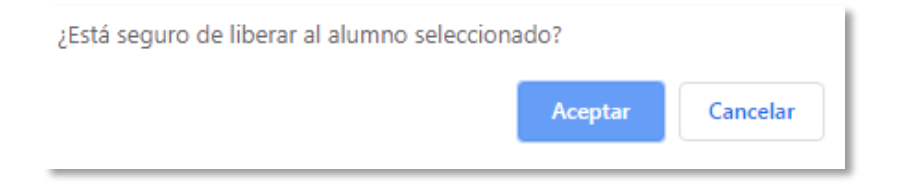

Aparecerá un mensaje de aviso el cual indicará al usuario que el egresado se ha liberado, posteriormente solo se dará clic en el botón "Aceptar" para continuar.

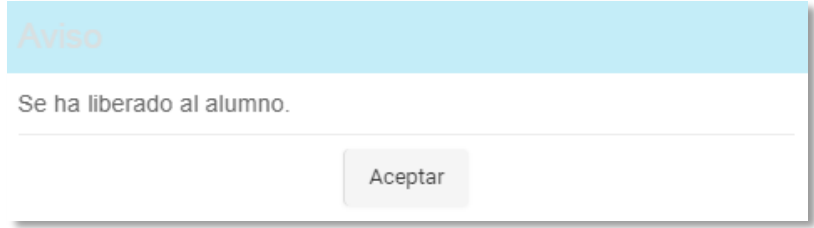

**5. Opción en proceso.** En esta sección el usuario podrá ver un listado con los egresados y la hoja de control ya liberada por el usuario.

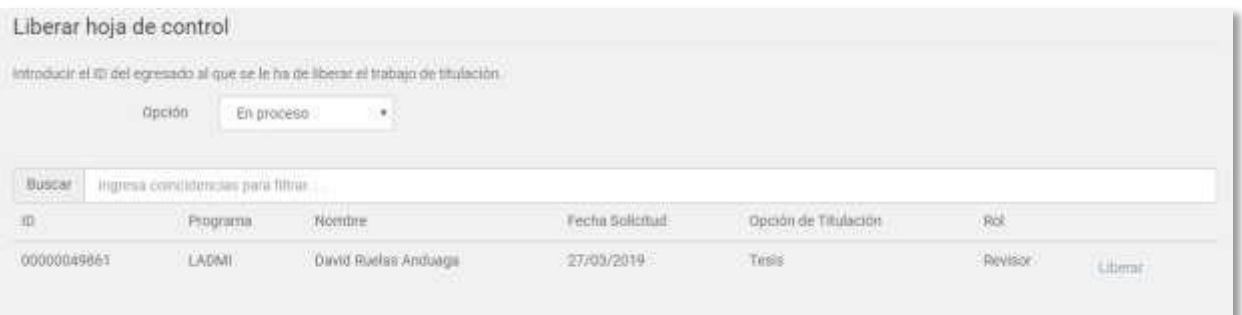